# **Verifone**

# Vejledning til udskiftning af PSAM – Xenta/XentaSPIN/Xentissimo

Såfremt du har en 2-delt terminal med både kunde- og ekspedientdel, skal du taste alt på ekspedientdelen, hvorimod selve PSAM'en skal skiftes i kundedelen.

### **Udfør afstemning**

Udfør en afstemning på din terminal 3 gange ved at taste følgende:

• Menu 4 1 Godkend / OK (dette skal gøre 3 gange)

#### **Download ny softwareversion**

Du skal nu downloade en ny softwareversion i din terminal, så den er helt opdateret. Du skal taste følgende:

 Menu 4 3 – følg herefter vejledningen, der er vist på displayet (indtast pasord, såfremt det står i display)

#### **Genstart terminalen**

Du skal genstarte din terminal ved at taste:

• Menu 4.5 Godkend / OK

#### **Udskriv terminalrapport**

Du skal udskrive en terminalrapport og kontrollere, at softwareversionen nu hedder 3.6.XX. Du skal taste følgende:

• Menu 5 3 Godkend / OK

## **Tag strømmen fra terminalen og udskift PSAM**

Det er meget vigtigt, at du tager al strøm til terminalen fra, da du ellers kan risikere, at terminalen brænder sammen. PSAM'en (den lille chip) sidder i terminalen på samme måde, som et SIM-kort sidder i en mobiltelefon.

#### **Tilslut terminalen og udskriv terminalrapport**

Du skal tilslutte strøm til terminalen igen (på de mobile terminaler skal du isætte batteriet igen), og derefter skal du udskrive endnu en terminalrapport, hvor du kan kontrollere softwareversionen – som i det ovenstående.

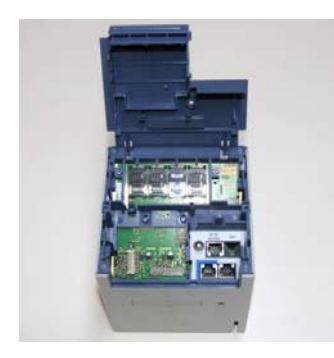

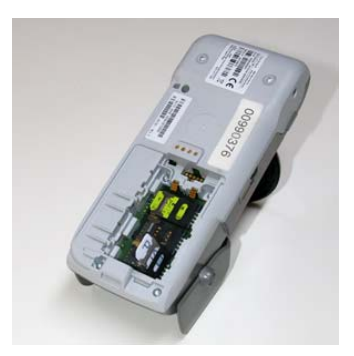